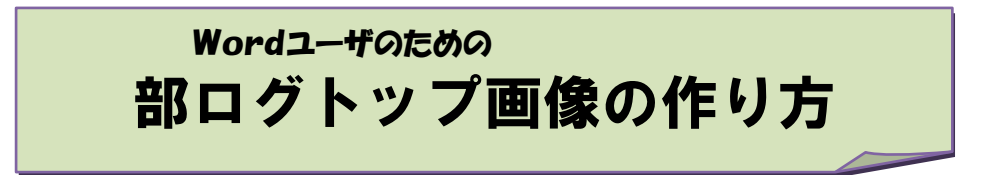

ホームページを開いた時、一番初めに目にするトップ画像はとても重要な部分です。 そこで、部ログのトップ画像の簡単な作り方を紹介致します。

■ここでは、背景に写真を入れ、その上に文字があるトップ画像を作成します■

※背景に入れる写真は予め用意しておいて下さい。 Web 上にある写真等は著作権がある為、勝手に使用できません。十分注意して下さい。

- ① Word を開き、【挿入】→【図】をクリック。 背景に置きたい図を選択します。
- ② 選択した写真上に、文字や図形・線などを入れます。

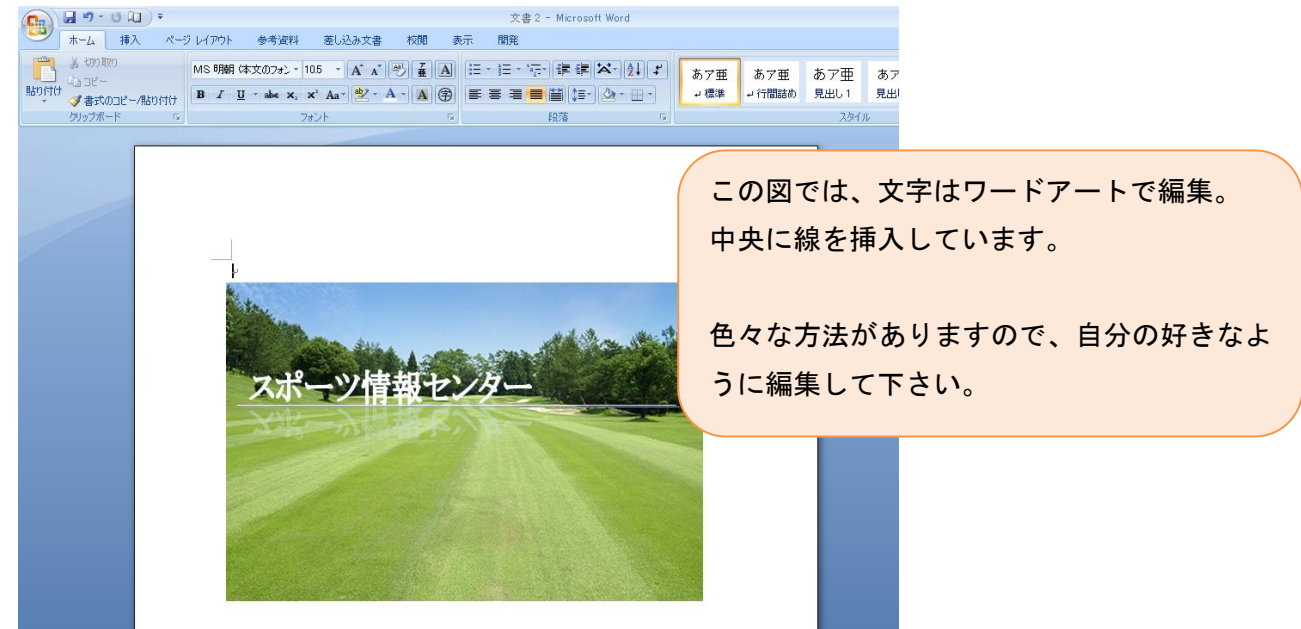

③ 図が完成したら、【Print Screen】を押す。

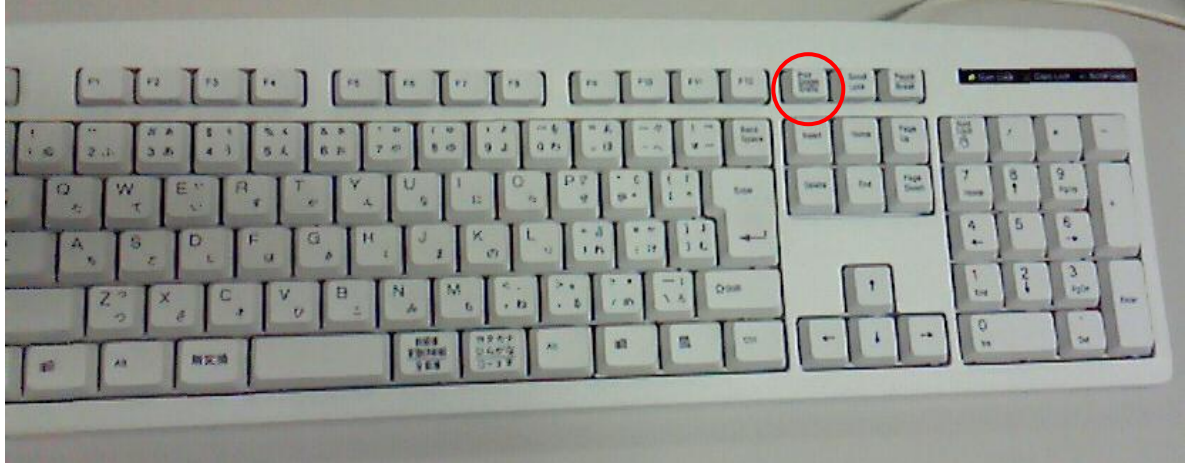

※キーボードの種類により、場所が違う場合もあります。

④ 【スタート】→【Microsoft Office】→【Microsoft Office ツール】より Microsoft Office Picture Manager を起動し、【編集】から【貼り付け】を選択します。

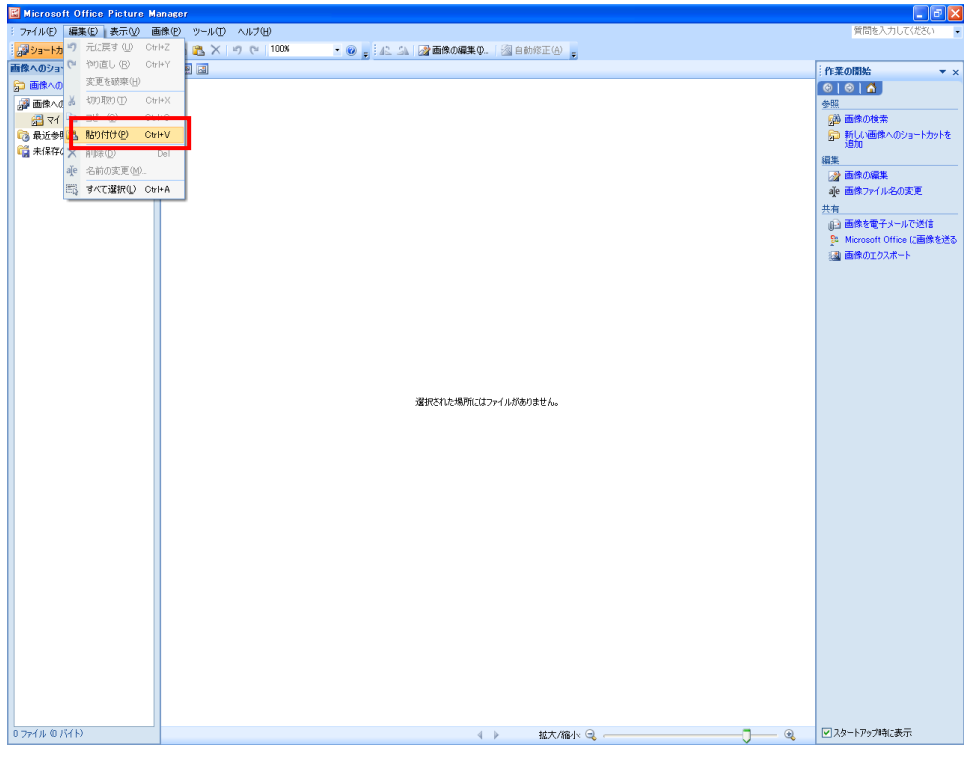

⑤ 図を貼り付けたら、「標準表示」をクリック。

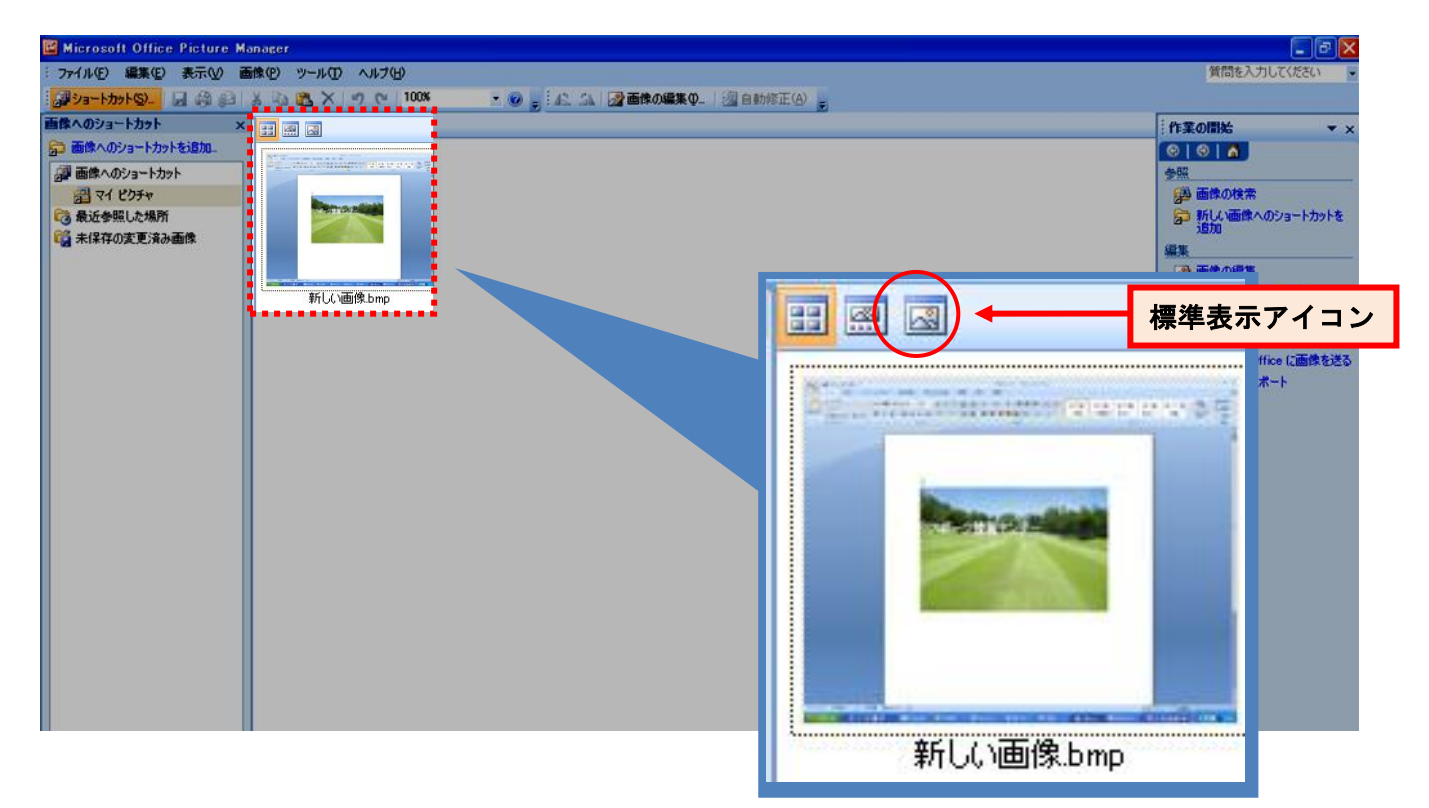

⑥ 【画像の編集】をクリックし、【画像修整ツール】にて画像をトリミングします。

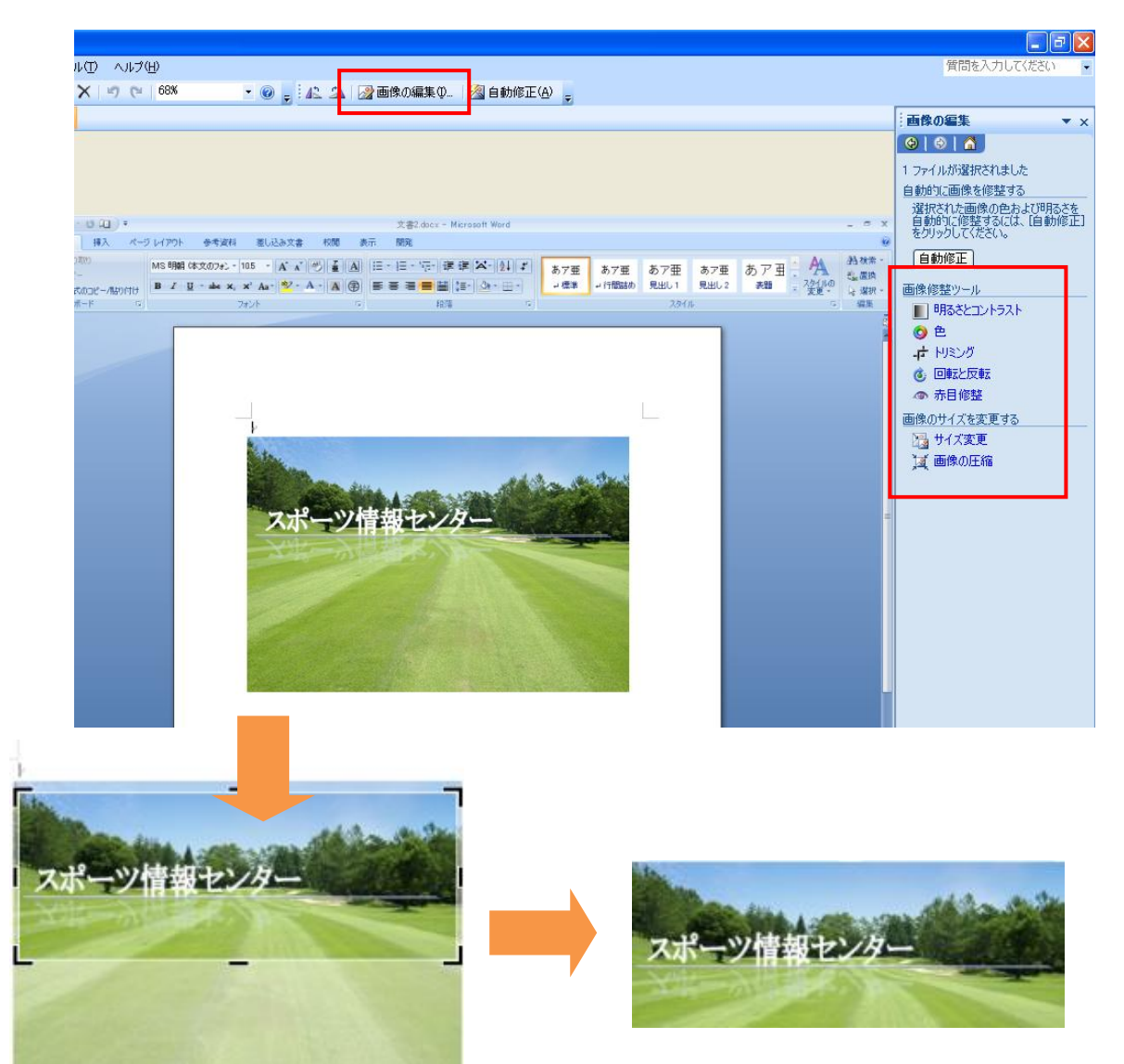

⑦ 【画像のサイズを変更する】→【サイズ変更】を選択。

【拡大または縮小率】にて、横サイズが 750 ピクセルに近い 数値になるよう操作し、【OK】をクリック。

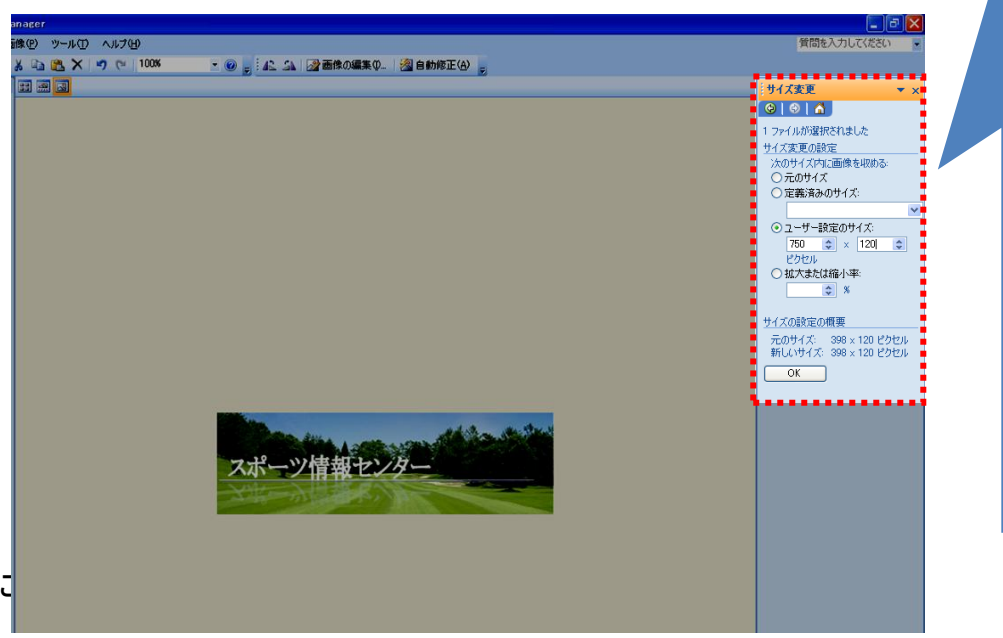

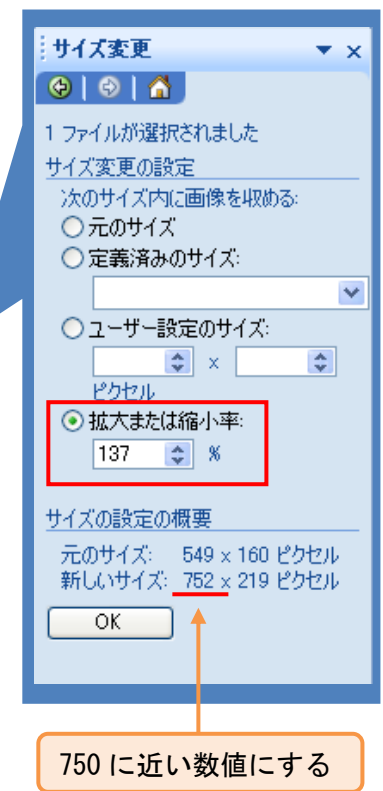

完成したら画像を書き出します。 【ファイル】→【エクスポート】をクリックして下さい。

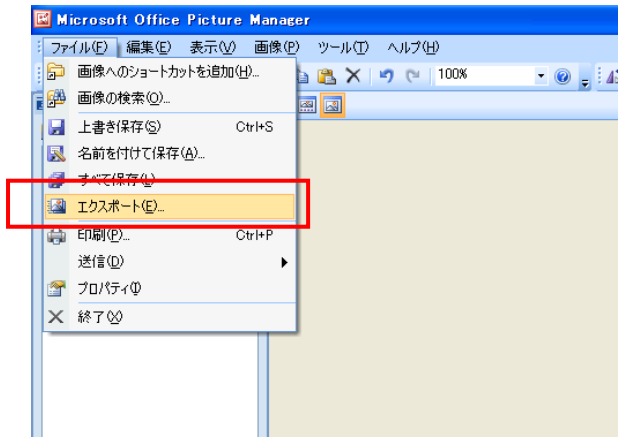

⑧ 以下の 2 点に気をつけ、入力していきます。

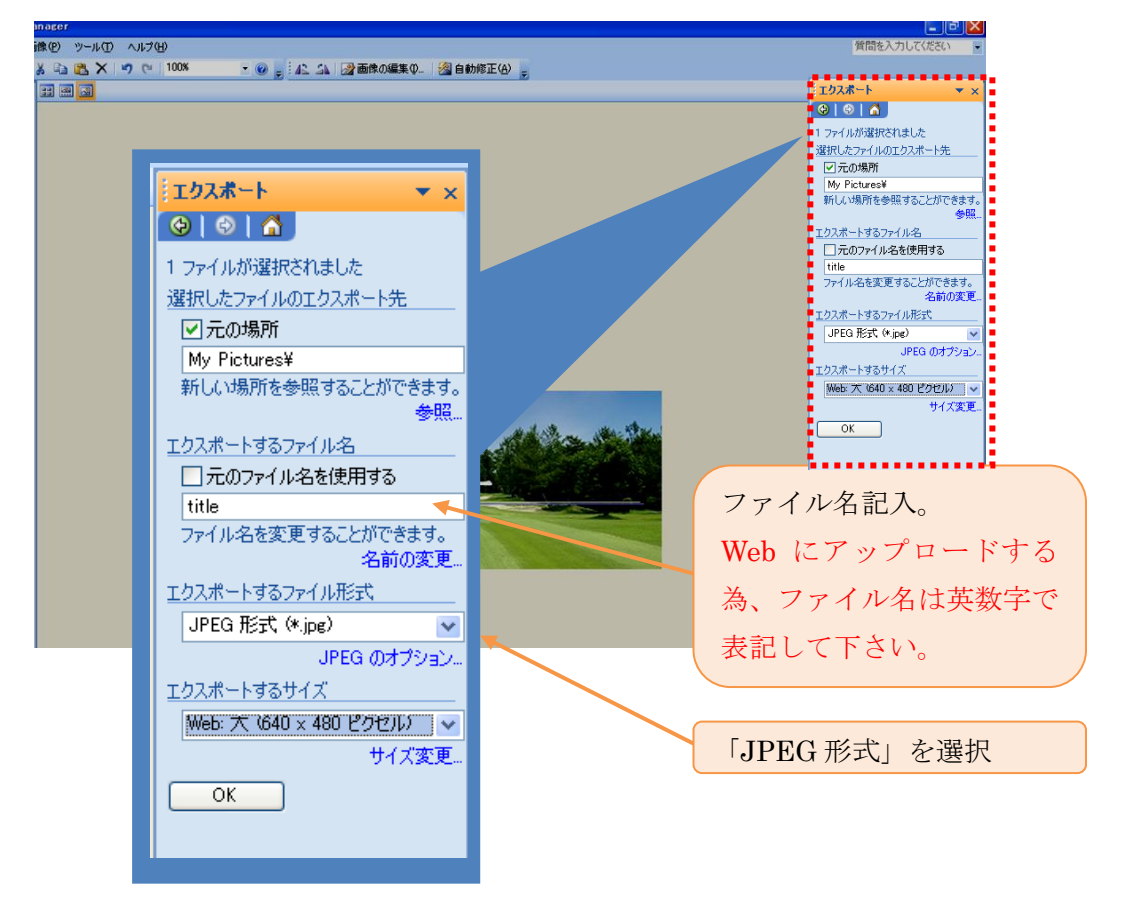

⑨ 画像が完成しました。 部ログのサーバへアップロードしたら反映されます。